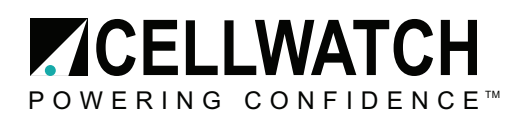

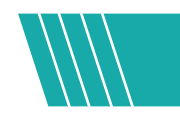

### **Tech20140430-1-2**

# Back Up/Restoring Cellwatch Data on an iBMU

This procedure can be used to backup critical Cellwatch configuration and historic information. The procedure also explains how to restore this information if required at some time in the future. All site specific information and data is captured by this procedure except for the Cellwatch application software. NDSL can provide a current version of the Cellwatch software for download if this is required. The Cellwatch software comes installed on every iBMU and will not need to be moved with the data. Each step should be followed in order exactly as outlined herein.

**Tools needed:** Remote or local access to the iBMU and an external storage device (USB thumb/flash drive, a shared folder on a network drive, floppy, CD-ROM with at least 512MB of available capacity).

1. Access the iBMU either through a Keyboard, Video, and Mouse or using Windows Remote Desktop. Open the folder on the Desktop: "Shorcut to Cellwatch". Alternatively the folder is located in the C drive at C:\Program Files\Cellwatch.

The essential files to back up or remove are:

- All files ending in .his
- All files ending in .dis
- All files ending in .rch
- The file called batconfig.cfg
- The file called batconfig.xcfg
- The file called cellwatch.ini
- The entire folder labeled logfiles
- The entire folder labeled Backup
- 2. Confirm the total size of the list of files above does not exceed the available space on your external storage device. If not then proceed. If so then locate a larger storage device.

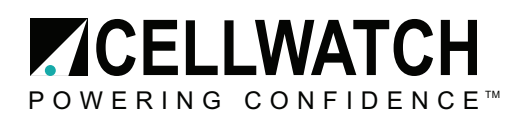

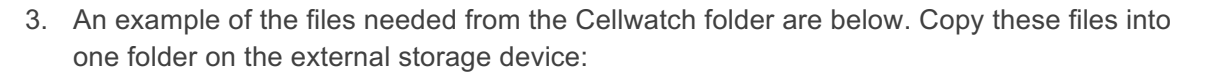

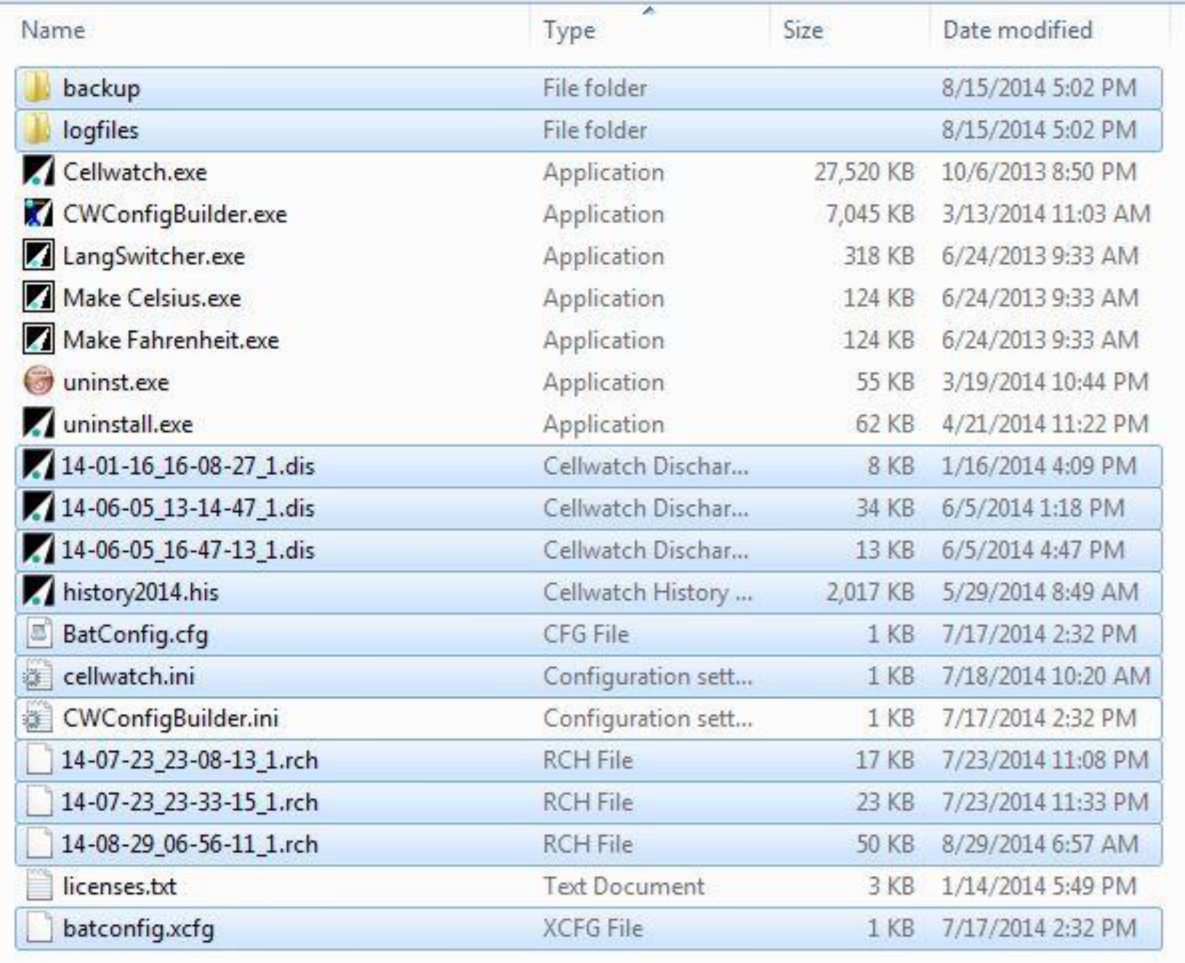

- 4. If you are running Cellwatch 4.0 or higher the alarm history database will also need to be retrieved. The database file can be found at: C:\Program Files\NDSL\AppServer. Copy the file named: CELLWATCH.FDB into the same folder on the external storage device.
- 5. If the iBMU used the SNMP Agent to send notifications, the settings can be saved and moved to the new iBMU. The necessary files can be found in the folder: C:\Program Files\Cellwatch\SNMP. Copy the files "snmp.ini" and "NDSL-BATTERY-SMI1.mib". These files will be placed in the same folder on the new iBMU after running the SNMP Agent installer.
- 6. If Email Alert is activated on the iBMU, open Email Alert by double clicking on the white envelope symbol in the bottom right application tray. Under the "Message Settings" tab record the settings for the iBMU name and "Send alerts to" fields. Record the SMTP settings

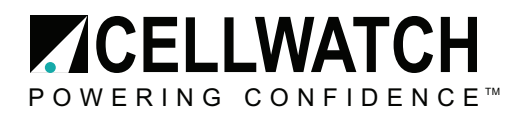

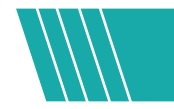

under the tab "Server Settings". Record the selected checkboxes under the "Alert Preferences" tab. Keep this information to be used as input on the new iBMU.

## Restoring data to a new iBMU

- 1. After all of the data is backed up on an external storage device, remove the old iBMU by powering the unit down and disconnecting all of the connections from the back. This includes the power cable, RS-485, possible monitor, keyboard, mouse and any networking cables.
- 2. Reconnect all of the cables to the new IBMU. *Note: If you are upgrading from a 1U iBMU that used an RS232 converter, make sure to use the new RS485 converter and plug into the RS485 card on the right.*
- 3. Power on the iBMU and allow the iBMU to boot up. When Cellwatch starts scanning on the new IBMU, stop the scanning (Start/Stop > System Stop) and close the program.

#### **Replacing Cellwatch Data**

4. Open the Cellwatch folder on the new iBMU containing the system data. This folder can still be accessed from the Desktop at "Shortcut to Cellwatch". Delete any .his or .dis files, along with the entire Logfiles folder, from the new iBMU. Next, copy & paste the Cellwatch data files from the external storage (.his, .dis, .rch .cfg, .ini, and Logfiles folder) to the currently opened folder: C:\Program Files\Cellwatch on the new IBMU.

#### **Replacing Cellwatch Alarm Database**

- 5. Go to the Start button and open the Control Panel. Open Administrative Tools and double click Services. Find the services "Firebird Guardian" and "Firebird Server". Right click and choose Stop. Open the folder C:\Program Files\NDSL\AppServer and copy and paste the file from your external storage device named: CELLWATCH.FDB into the folder. Be sure to replace the existing file. Restart the iBMU
- 6. Restarting the iBMU will restart the Cellwatch software along with the AppServer and DataManager. The software will now start up using the configuration file and software settings from the old IBMU.

#### **Reinstalling Email Alert, SNMP Agent, and Battery Warranty Report tool**

- 7. If Email Alert is required on the new iBMU you will need to use the setup installer file. On newer iBMUs, the setup installer file will be available at C:\ProgramData\NDSL\Cellwatch\Documents\EN. Reconfigure Email Alert using the settings that were noted from the previous iBMU.
- 8. If the SNMP Agent is required on the new iBMU you will need to run the SNMP agent installer file. Following the installation open the newly created folder: C:\Program

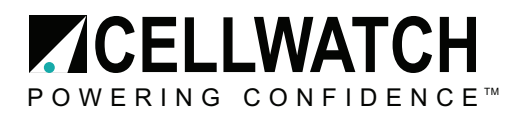

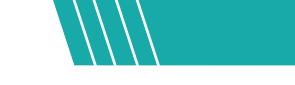

Files\Cellwatch\SNMP. Copy the files "snmp.ini" and "NDSL-BATTERY-SMI1.mib" from the external storage device and paste them into the SNMP folder. Make sure to replace the existing files.

9. If the Battery Warranty Report tool isn't installed on the new iBMU you can download it from: www.cellwatch.com/programs/warranty.exe at this time.